## Customer Delivery Service

Enhanced Checkout Experience

## View Orders

How to get here: InTouch Home > Ordering > Customer Delivery Service > Get Started or InTouch Home > Business Tools > myCustomers > Dashboard

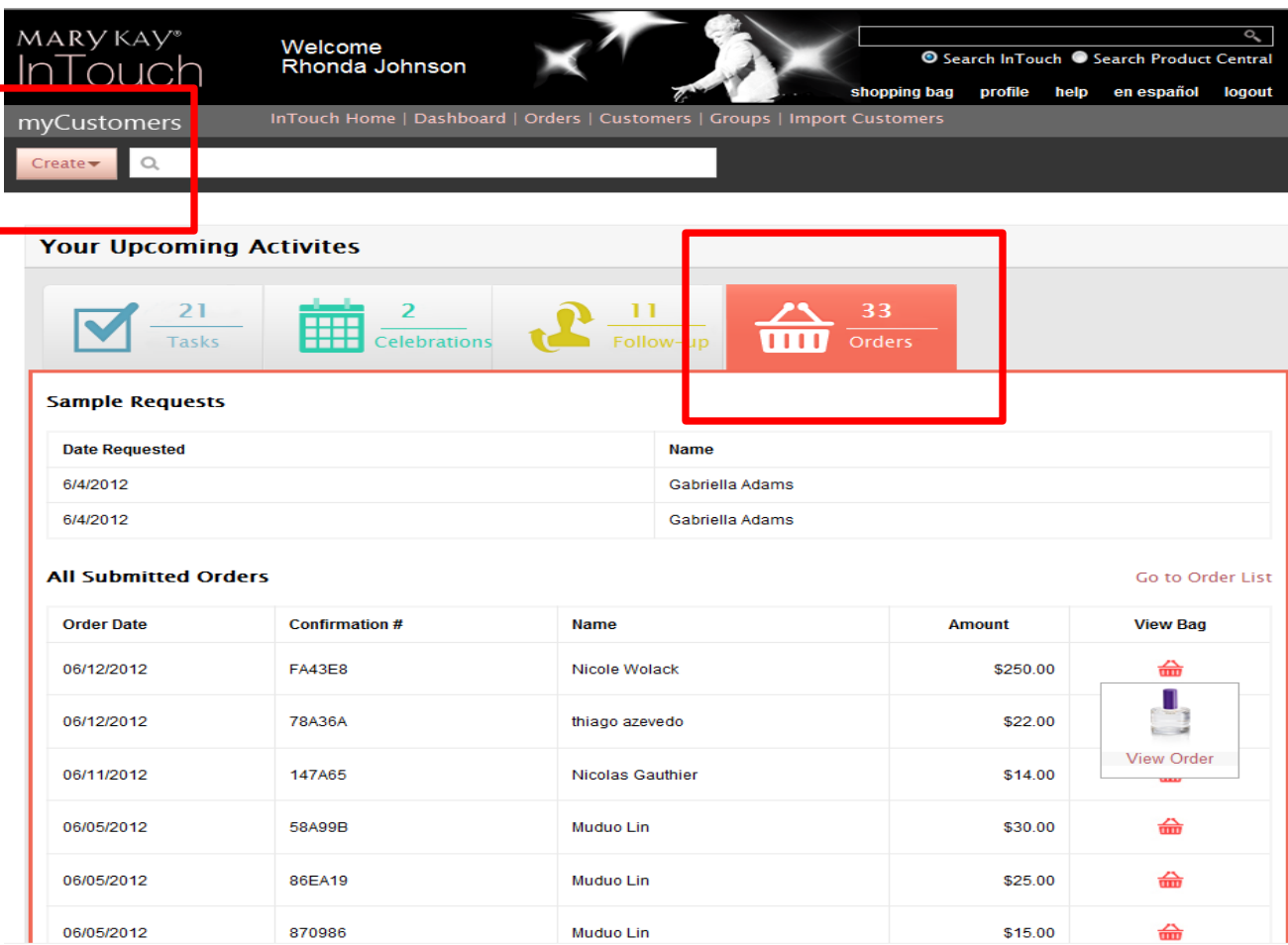

- To create a new order, use the "Create" pull down menu and choose "Order"
- To view existing orders, click on "Orders" from "Your Upcoming Activities" section
- Click on the shopping bag icon next to each order for a quick view of the products in the order
- Click on "View Order" for details

## Enter/Review Order

### **Enter/Review Order**

![](_page_2_Picture_95.jpeg)

## Add/Update Products

![](_page_3_Figure_1.jpeg)

Use the filter to select to search by category\* or search for a specific product.

Toggle between Detail View or Photo view (Photo view shown here)

Use the arrows to change quantity, the "+" symbol to add to shopping bag and the "i" symbol for product details.

![](_page_3_Picture_5.jpeg)

1

2

3

As you add products, you will see them in the shopping bag section at the bottom. Use the "+" symbol to change quantity and the "x" for removing item from cart.

![](_page_3_Picture_7.jpeg)

Don't forget to add your choice of two samples or a Look Book at no additional cost to your customer's order – click on the "No Cost Samplers" tab to access the list of available samples to send for free. Click on the "Additional Samplers to Purchase" to add in extra samples, brochures and other items.

6

If your customer profile section is complete this section will show recommendations for products based on the information provided

\*Favorites and Wish List categories will be generated if the related Profile Questions under the Customer Information tab are completed

## Gift With Purchase

![](_page_4_Figure_1.jpeg)

If the retail value of the order is over \$40, you will be prompted to add the current Gift With Purchase item when you checkout.

## Follow-Up Options

![](_page_5_Picture_28.jpeg)

# Checkout – Using ProPay® Funds

information

 $Add/update$ products

Follow-Up > Options

Checkout >

Confirmation & status

### **Totals and Payment**

![](_page_6_Picture_137.jpeg)

Option 1 - Use Funds from your Propay account.  $\bullet$ Use funds already in your Propay account to pay for the amount you owe MaryKay This option does not have ProPay fees asscoiated Option 2 - Enter your Customer's Credit Card This options allows you to enter your customer's credit card for payment. O The amount you owe Mary Kay Inc. for this order will be taken from the full amount Standard ProPay transaction fees will apply Option 3 - Enter your own credit card. Enter your own credit card to pay for the amount you owe Mary Kay inc for this  $^{\circ}$ Standard Propat transaction fees will appply. You cannot charge less than the amount you owe Mary Kay INc. plus proPay fees. **Use ProPay:** PROPAY Funds Available in your ProPay Premium Services Account: \$14,727.59 ProPay funds to apply to your order: \$19.98 \*There is no transaction fee to use your ProPay Account. Charge my Propay Account Previous

Scenario 1:

You have created or received an order, and your customer has arranged for payment.

You would like to pay for the order using the funds in your ProPay® account

\*Recommended Payment Option!

- Select Option 1, and click on the link at the bottom to submit payment.
- Your ProPay<sup>®</sup> account will be charged the total cost to you for this order.

Mary Kay Inc. | 16251 Dallas Parkway | P.O. Box 799045 | Dallas, TX 75379-9045

### Checkout – Using Your Customer's Credit Card

#### **Totals and Payment**

![](_page_7_Picture_85.jpeg)

Scenario 2:

You have created or received an order, and your customer has provided you with her credit card information for payment.

### Select Option 2

- You will be provided with the total cost of this order to you and the suggested retail amount.
- Enter your customer's credit card information and the amount you decide to charge them in the appropriate boxes.
- Don't forget to include the ProPay® transaction fees. Click on the link provided within the instructions for the applicable fee rate.

## Checkout – Using Your Own Credit Card

#### **Totals and Payment**

![](_page_8_Picture_71.jpeg)

### Scenario 3:

You have created or received an order, and your customer has arranged for payment.

You would like to pay for the order using your own credit card

### Select Option 3

- You will be provided with the total cost of this order to you and the suggested retail amount.
- Enter your credit card information and the amount you owe (total cost of the order) plus ProPay® fees in the appropriate boxes.

### Checkout – Customer Payment Information Available

![](_page_9_Picture_1.jpeg)

Delivery information Add/update products

Follow-Up Options

Checkout >

Confirmation & status

#### **Totals and Payment**

![](_page_9_Picture_104.jpeg)

Scenario 4 Your customer has placed an order on your Mary Kay Personal Web Site AND has submitted payment information (credit card information)

- You will be provided the total cost of this order to you and the suggested retail amount.
- Enter the amount you decide to charge the customer credit card in the box provided
- Don't forget to include the ProPay transaction fees. Click on the link provided to find out the fee rate that should be applied.

## Confirmation

### **Enter/Review Order**

![](_page_10_Figure_2.jpeg)

#### Your order is complete!

You can review your order below and edit the order anytime before the delivery date.

![](_page_10_Picture_49.jpeg)

### Send Confirmation

Use this link to generate an email to the customer to confirm that you have processed the order, and you may choose to include the total invoice amount

### Download Receipt

You can download an itemized receipt to send to your customer.

# Shipping Confirmation

![](_page_11_Picture_1.jpeg)

As part of the Mary Kay® Customer Delivery Service program, the following email has been sent to your customer on your behalf.

This notice is to confirm the shipment of order number 766FE8 with the items listed below:

![](_page_11_Picture_61.jpeg)

SHIPPED TO: | Sue Customer Customer AddressSHIP DATE: 06/16/2012 TRACKING NUMBER: 1Z6041150362844592

![](_page_11_Picture_6.jpeg)

- You're done!
- An email will be sent to both you and your customer when the order is shipped.